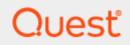

# SharePlex<sup>®</sup> 11.4 Upgrade Guide

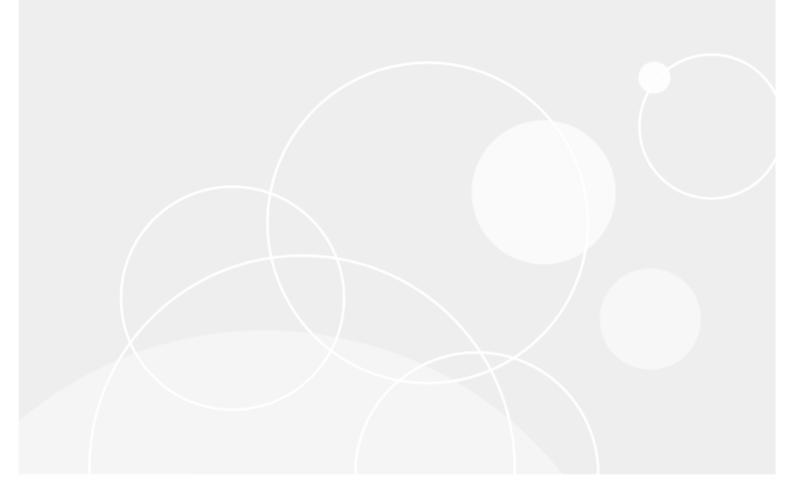

#### © 2024 Quest Software Inc. ALL RIGHTS RESERVED.

This guide contains proprietary information protected by copyright. The software described in this guide is furnished under a software license or nondisclosure agreement. This software may be used or copied only in accordance with the terms of the applicable agreement. No part of this guide may be reproduced or transmitted in any form or by any means, electronic or mechanical, including photocopying and recording for any purpose other than the purchaser's personal use without the written permission of Quest Software Inc.

The information in this document is provided in connection with Quest Software products. No license, express or implied, by estoppel or otherwise, to any intellectual property right is granted by this document or in connection with the sale of Quest Software products. EXCEPT AS SET FORTH IN THE TERMS AND CONDITIONS AS SPECIFIED IN THE LICENSE AGREEMENT FOR THIS PRODUCT, QUEST SOFTWARE ASSUMES NO LIABILITY WHATSOEVER AND DISCLAIMS ANY EXPRESS, IMPLIED OR STATUTORY WARRANTY RELATING TO ITS PRODUCTS INCLUDING, BUT NOT LIMITED TO, THE IMPLIED WARRANTY OF MERCHANTABILITY, FITNESS FOR A PARTICULAR PURPOSE, OR NON-INFRINGEMENT. IN NO EVENT SHALL QUEST SOFTWARE BE LIABLE FOR ANY DIRECT, INDIRECT, CONSEQUENTIAL, PUNITIVE, SPECIAL OR INCIDENTAL DAMAGES (INCLUDING, WITHOUT LIMITATION, DAMAGES FOR LOSS OF PROFITS, BUSINESS INTERRUPTION OR LOSS OF INFORMATION) ARISING OUT OF THE USE OR INABILITY TO USE THIS DOCUMENT, EVEN IF QUEST SOFTWARE HAS BEEN ADVISED OF THE POSSIBILITY OF SUCH DAMAGES. Quest Software makes no representations or warranties with respect to the accuracy or completeness of the contents of this document and reserves the right to make changes to specifications and product descriptions at any time without notice. Quest Software does not make any commitment to update the information contained in this document.

If you have any questions regarding your potential use of this material, contact:

Quest Software Inc.

Attn: LEGAL Dept

4 Polaris Way

Aliso Viejo, CA 92656

Refer to our Web site (https://www.quest.com) for regional and international office information.

#### Patents

Quest Software is proud of our advanced technology. Patents and pending patents may apply to this product. For the most current information about applicable patents for this product, please visit our website at https://www.quest.com/legal.

#### Trademarks

Quest, the Quest logo, SharePlex, and Join the Innovation are trademarks and registered trademarks of Quest Software Inc. For a complete list of Quest marks, visit https://www.quest.com/legal/trademark-information.aspx. All other trademarks and registered trademarks are property of their respective owners.

SharePlexUpgrade Guide Updated - 4/15/2024 Version - 11.4

### Contents

| About this Guide                                                                 | . 4 |
|----------------------------------------------------------------------------------|-----|
| Before you Upgrade                                                               | . 5 |
| Gather the Required Information                                                  | . 5 |
| Check interoperability                                                           | 5   |
| Who should perform the upgrade                                                   | . 5 |
| Check for new and deprecated parameters                                          | . 5 |
| Upgrade on a source system                                                       | . 6 |
| Verify inclusion of one-off builds                                               | . 6 |
| Requirements to support character set conversion for Oracle database as a source | 6   |
| Download the SharePlex Installer                                                 | . 8 |
| Linux and Unix                                                                   | 8   |
| Where to get SharePlex installers                                                | . 8 |
| Upgrade on Linux/Unix                                                            | . 9 |
| Upgrade on Linux/Unix for Open Target Databases                                  | .14 |
| Verify Partition Schemes                                                         | 16  |
| About us                                                                         | .17 |
| Contacting Quest                                                                 | .17 |
| Technical Support Resources                                                      | 17  |

# About this Guide

This guide contains instructions for upgrading SharePlex environment. It is intended for administrators, consultants, analysts, and any other IT professionals tasked with upgrading SharePlex.

### Other SharePlex documentation

For the complete SharePlex documentation set, go to https://support.quest.com/shareplex/technical-documents.

# Before you Upgrade

This section contains important information that you need to know before you select a SharePlex installer and begin the upgrade procedure.

### **Gather the Required Information**

You will need the following information about the installation that you want to upgrade:

- · Location of the SharePlex product directory
- Location of the SharePlex variable-data directory (or directories) in this instance of SharePlex.
- Name of the SharePlex administrator group (that contains the SharePlex administrator user).
- The ORACLE\_SID and ORACLE\_HOME (Oracle) or the database name (Open Target) associated with the installation you are upgrading. To determine this, look in the **default.yaml** file in the **data** sub-directory of the product directory.
- DSN name from var/odbc/ODBC.ini file.

### **Check interoperability**

If you are upgrading some SharePlex installations in a configuration, but not others, view the SharePlex Release Notes for interoperability support between versions. Parameter settings may be required.

### Who should perform the upgrade

Some steps in the upgrade procedures require the **Administrator** authorization level, which normally is only granted to the person or persons designated as the SharePlex Administrators. An upgrade can only be performed by a person who has this authorization and is familiar with SharePlex.

### Check for new and deprecated parameters

- Review the release notes and Deprecated Parameters section of the SharePlex Reference Guide to determine if any of the parameters that you are using were deprecated in this release. SharePlex retains backward compatibility of your current parameter settings, including those that are newly deprecated, so that you do not need to stop processes to reconfigure settings. However, you should familiarize yourself with the new parameter or default functionality that replaces a deprecated parameter to determine whether any configuration changes are appropriate.
- Review the New features in this release and Enhancements in this release sections of the Release Notes for any new parameters that affect your current configuration. If any upgrade steps are required, they will be noted.

### Upgrade on a source system

These requirements apply to SharePlex when it captures from an Oracle or PostgreSQL source database.

### Verify inclusion of one-off builds

If you have received one-off builds of SharePlex, confirm that those builds are included as fixes in the new release that you are installing. This applies to Linux/Unix only as applicable.

### To verify one-offs:

1. Run the **sp-bininfo** utility from the **util** subdirectory of the product directory of your current SharePlex installation.

\$ cd path\_to\_SharePlex\_proddirlutil

\$./sp-bininfo

- 2. Compare the CRs of each one-off shown in the **sp-bininfo** output with the CRs in the Resolved Issues section of the Release Notes that are included with the new SharePlexversion.
- If any CRs of your one-offs are not shown in the Resolved Issues, the new version does not include that functionality, and you should not proceed with the upgrade. Contact SharePlex support to obtain the missing fixes.

# Requirements to support character set conversion for Oracle database as a source

When replicating to an open target (non-Oracle), SharePlex supports replication from any Oracle Unicode character set and the US7ASCII character set. SharePlex posts data to Open Target in the Unicode character set, and therefore if the source data is Unicode or US7ASCII, no conversion on the target is required.

### However, if the following are true, conversion is required on the target:

- If the character set of the source data is anything other than Oracle Unicode or US7ASCII, you must install an Oracle client on the target to perform the conversion to Unicode for posting to the target.
- If the data must be posted to the target database in any character set other than Unicode, you must install an Oracle client on the target to perform the conversion and use the **target** command to identify the target character set for Post to use.
- If you are replicating LOB data, conversion is required regardless of what the source character set is.

### To perform conversion with an Oracle client on Linux:

- 1. Install an Oracle *Administrator* client on the target system. The client must be the Administrator installation type. The Instant Client and Runtime installation types are not supported.
- 2. Set ORACLE\_HOME to the client installation. Set ORACLE\_SID to an alias or a non-existing SID. SharePlex does not use them and a database does not have to be running.
- 3. Upgrade SharePlex using the Linux/Unix installer for your operating system.
- 4. Make certain the SP\_OPX\_NLS\_CONVERSION parameter is set to the default of 1.

### To apply Unicode and US7ASCII data without conversion:

If the source data is Unicode or US7ASCII and you are not replicating LOB data, no conversion or Oracle client is needed. Set the SP\_OPX\_NLS\_CONVERSION parameter to 0 to disable conversion, and then restart Post if it is running.

# 2

# **Download the SharePlex Installer**

There are different installers for SharePlex based on the type of operating system. This topic helps you understand the differences and the naming conventions used.

### Linux and Unix

The SharePlex installer on Linux and Unix, as applicable, is a self-extracting installation file with the extension .tpm.

### Oracle and Open Target:

There is a separate SharePlex installer build for each supported platform.

SharePlex-release#-build#-platform-chipset.tpm

For Oracle Solaris (Sun), there is a separate SharePlex installer build for each supported operating system version. If the operating system version that you have is not listed, choose the highest number that is *below* your version.

SharePlex-release#-build#-platform-version-chipset.tpm

The installer creates a temporary target directory, within the current directory, for extraction. This temporary target directory is removed upon installation completion. You can extract the files to a file system that is separate from the SharePlex installation location by using the -t option when running the **.tpm** file.

NOTE: The installation file (.tpm) file for the PostgreSQL database is available only for the Linux platform.

### Where to get SharePlex installers

Download the SharePlex installation package that matches the operating system you are using.

Additionally, download any SharePlex patches, so that you can install them after you install the base software.

### Perform the below steps to download the SharePlex patches:

- 1. Go to the Quest Software Support page: http://support.quest.com/
- 2. Click Download Software.
- 3. In the search box, type SharePlexand press Go.
- Click the arrow in the **Download** column for the version you need. You can also click the file name for access to more information and to download the file(s).
- 5. Transfer the file to system where you are installing SharePlex.
- 6. You are ready to begin the installation process. Be sure to thoroughly read the version specific Release Notes *prior* to running the installer.

# **Upgrade on Linux/Unix**

These instructions are for upgrading SharePlex when configured for an Oracle or PostgreSQL database running on a Linux or Unix system.

### IMPORTANT!:

- If you are upgrading some SharePlex installations in a configuration, but not others, view the SharePlex Release Notes for interoperability support between versions.
- See Before you Upgrade on page 5 for any pre-installation items that apply to your SharePlex installation.
- You can upgrade SharePlex in the product directory that is currently being used, or you can upgrade to a new product directory. Instructions are supplied for both scenarios.

### To upgrade SharePlex in the current product directory:

- 1. Log in to the system as the SharePlex installation owner.
- 2. (If using **copy/append**) In **sp\_ctrl** on the target systems, stop **sp\_sync\_launcher** before applying the SharePlex upgrade.
  - sp\_ctrl> stop launcher
- (applicable only for Oracle source) In sp\_ctrl on the source system, use the set param command to stop DDL replication by setting the SP\_OCT\_REPLICATE\_ALL\_DDL parameter to 0.

sp ctrl>set param SP\_OCT\_REPLICATE\_ALL\_DDL 0

4. Shut down the SharePlex instance that you are upgrading.

sp\_ctrl> shutdown

**NOTE:** Before shutting down the SharePlex instance, stop the Capture process if your source database is PostgreSQL with logical replication.

5. Verify that all SharePlex processes in that SharePlex instance are stopped, and stop any that are still running.

### # ps -ef | grep sp\_

sp\_ctl> stop process

- 6. (Optional) If you need to upgrade the Oracle or PostgreSQL database, do so now.
- 7. Tar up the existing SharePlex product directory and move the tar file to different location as a backup.

- 8. Run the SharePlex installation program.
  - a. Log in to the system as the user that will be named as the SharePlex Administrator during this installation. This user will own the installation files and binaries.
  - b. If sp\_cop is running, shut it down.
    sp\_ctrl> shutdown
  - c. Copy the installation file to a temporary directory where you have write permissions.
  - d. Grant executable permissions to the file. #chmod 555installation\_file
  - e. Run the .tpm file. If installing SharePlex in a cluster, run the installer from the primary node (the one to which the shared disk is mounted)
    # .linstallation\_file
  - f. Verify that the information shown on the first screen corresponds to the version and platform (Oracle or PostgreSQL) you are upgrading.
- 9. Verify that the information shown on the first prompt corresponds to the version and platform (Oracle or PostgreSQL) that you are upgrading.

| Prompt                                                     | Input                                                                                                    |  |  |
|------------------------------------------------------------|----------------------------------------------------------------------------------------------------|--|--|
| Installation type                                          | Select the current product directory of the SharePlex installation you are upgrading.                                                                         |  |  |
| SharePlex Admin group                                      | Select the DBA-privileged group to which the SharePlex<br>Administrator user belongs.                                                                         |  |  |
| Proceed with upgrade?                                      | Press Enter to confirm the SharePlex environment and proceed with the upgrade.                                                                                |  |  |
| License key (do you want to upgrade?)                      | Press <b>Enter</b> to accept the default of <b>N</b> (no) to keep the existing license, or enter Y to specify a new license key if required for this upgrade. |  |  |
| Please specify platform for license key (select a number): | Please select the appropriate number from the following list of platforms to install the license key:                                                         |  |  |
|                                                            | 1) Oracle                                                                                                    |  |  |
|                                                            | 2) File                                                                                                    |  |  |
|                                                            | 3) JMS                                                                                                    |  |  |
|                                                            | 4) Kafka                                                                                                    |  |  |
|                                                            | 5) SQL Server                                                                                                    |  |  |
|                                                            | 6) Postgres                                                                                                    |  |  |
|                                                            | 7) MySQL                                                                                                    |  |  |
|                                                            | 8) Snowflake                                                                                                    |  |  |
|                                                            | 9) Event Hubs                                                                                                    |  |  |

10. Follow the prompts to supply the following information:

| Prompt      | Input                                                                                                    |  |  |
|-------------|----------------------------------------------------------------------------------------------------|--|--|
|             | 10) All Platforms                                                                                           |  |  |
|             | q) Quit License Utility                                                                                     |  |  |
|             | <b>NOTE:</b> To install a trial version of SharePlex, users need to select the <b>All Platforms</b> option. |  |  |
| License key | (If Y was selected) Enter the new license key that you received from Quest.                                 |  |  |

**NOTE**: The installer will upgrade the default variable-data directory that is listed in the **default.yaml** file, which is located in the **data** sub-directory of the product directory.

Run the database setup utility for each variable-data directory in the installation of SharePlex that you upgraded. See the SharePlex Installation and Setup Guide to run the Database Setup for Oracle or PostgreSQL.
 Oracle: ora setup

PostgreSQL: pg\_setup

- 12. Start SharePlex using the following syntax with options as appropriate.
  - \$ cd /productdir/bin
  - \$ ./sp\_cop [-uidentifier] &

where:

 -uidentifier starts sp\_cop with the unique identifier for the instance you are upgrading, and is only needed if there are multiple instances of sp\_cop running on the system.

**NOTE:** After upgrading, to bring up your existing setup, activate the same configuration file again if your source is PostgreSQL with logical replication. This will add newly created SharePlex internal tables to the publication used for logical replication before starting the Capture process.

13. (applicable only for Oracle source) In **sp\_ctrl** on the source system, set the the SP\_OCT\_REPLICATE\_ ALL\_DDL parameter to 1.

sp\_ctrl> set param SP\_OCT\_REPLICATE\_ALL\_DDL 1

### To upgrade SharePlex to a new product directory:

1. Shut down **sp\_cop**.

### sp\_ctrl> shutdown

- 2. (Optional) If you need to upgrade the Oracle or PostgreSQL database, do so now.
- 3. Tar up the existing SharePlex product directory and move the tar file to different location as a backup.

4. Run the SharePlex installer and, when prompted to specify the product directory location, select **New Installation**.

You are prompted for the following:

| Prompt                            | Input                                                                                                    |  |  |
|-----------------------------------|----------------------------------------------------------------------------------------------------|--|--|
| Installation type                 | Select < <b>New Installation</b> >.                                                                                                    |  |  |
| Product directory location (path) | Enter the path to the SharePlex installation directory.                                                                                                    |  |  |
|                                   | If the specified directory does not exist, the installer<br>creates it. If the directory exists, it must be empty. The<br>installer quits if the directory contains prior SharePlex<br>installations or other files.                                                                                                    |  |  |
|                                   | (Applicable only for Oracle source) In a cluster, install on<br>the shared disk. For more information, see Installation<br>and setup for Oracle cluster in the <i>Installation and Setup</i><br><i>Guide</i> document.                                                                                                    |  |  |
| Variable data directory location  | Specify an empty directory. The installer creates the specified directory if it does not exist. <b>IMPORTANT!</b> Do not install this directory into the SharePlex product directory.                                                                                                    |  |  |
|                                   | (Applicable only for Oracle source) In a cluster, install the variable-data directory on the shared disk. For more information, see Installation and setup for Oracle cluster in the <i>Installation and Setup Guide</i> document.                                                                                                    |  |  |
| SharePlex Admin group             | Enter the DBA-privileged group to which the SharePlex<br>Administrator user belongs, which will own the SharePlex<br>binaries. If the default group of the SharePlex<br>Administrator is <b>oinstall</b> , select any option, and make<br>certain this user is listed under <b>oinstall</b> in the <b>etc/group</b><br>file. For more information, see Installer checklist in the<br>Installation and Setup Guide document. |  |  |
| TCP/IP port for SharePlex         | Enter the port number to use for SharePlex TCP/IP communications.                                                                                                    |  |  |
| License key (do you have?)        | Press <b>Enter</b> to accept the default of <b>Y</b> (yes). If you do not have a license, enter <b>no</b> .                                                                                                    |  |  |
|                                   | For licensing on a cluster, see Installation and setup for Oracle cluster in the <i>Installation and Setup Guide</i> document.                                                                                                    |  |  |
|                                   | At any point before you run SharePlex you can add the license key with the <b>splex_add_key</b> utility. For more information, see SharePlex license utilities in the                                                                                                    |  |  |

| Prompt                                                     | Input                                                                                                    |  |  |
|------------------------------------------------------------|----------------------------------------------------------------------------------------------------|--|--|
|                                                            | Installation and Setup Guide document.                                                                      |  |  |
| Please specify platform for license key (select a number): | Please select the appropriate number from the following list of platforms to install the license key:       |  |  |
|                                                            | 1) Oracle                                                                                                   |  |  |
|                                                            | 2) File                                                                                                    |  |  |
|                                                            | 3) JMS                                                                                                    |  |  |
|                                                            | 4) Kafka                                                                                                    |  |  |
|                                                            | 5) SQL Server                                                                                               |  |  |
|                                                            | 6) Postgres                                                                                                 |  |  |
|                                                            | 7) Mysql                                                                                                    |  |  |
|                                                            | 8) Snowflake                                                                                                |  |  |
|                                                            | 9) Event Hubs                                                                                               |  |  |
|                                                            | 10) All Platforms                                                                                           |  |  |
|                                                            | q) Quit License Utility                                                                                     |  |  |
|                                                            | <b>NOTE:</b> To install a trial version of SharePlex, users need to select the <b>All Platforms</b> option. |  |  |
| License key                                                | Enter the license key you received from Quest.                                                              |  |  |

- 5. Export the SP\_SYS\_VARDIR environment variable to the *existing* variable-data directory (*not* the temporary one) that you want to upgrade.
- Run the database setup utility using the existing SharePlex database user. See the SharePlex Installation and Setup Guide to run the Database Setup for Oracle or PostgreSQL.
   Oracle: ora\_setup PostgreSQL: pg\_setup
- 7. Start sp\_cop.
  \$ /productdir/bin/sp\_cop [-uidentifier] [-s] &

# 4

# Upgrade on Linux/Unix for Open Target Databases

These instructions are for upgrading SharePlex when configured for an open target database running on a Linux or Unix system.

### IMPORTANT!

- If you are upgrading some SharePlex installations in a configuration, but not others, view the SharePlex Release Notes for interoperability support between versions.
- Perform the upgrade on all Linux machines that host open targets involved in SharePlex replication.
- See Before you Upgrade on page 5 for any pre-installation items that apply to your SharePlex installation.

#### PRE-REQUISITE FOR SNOWFLAKE DATABASE SETUP:

If any user has used Snowflake setup utility of a version prior to 11.4, they should first perform the following cleanup steps:

 Drop the role 'SHAREPLEX\_ROLE' from the Snowflake account using the owner role. For example, if 'SHAREPLEX\_ROLE' was created with a user having the 'ACCOUNTADMIN' role, execute the following query using the same privileges:

drop role "SHAREPLEX\_ROLE";

2. Drop the table 'SHAREPLEX\_OPEN\_TRANS' from the target DB.SCHEMA. Refer to the query below:

drop table SHAREPLEX\_OPEN\_TRANS;

Re-run the Snowflake setup utility now, following the guidelines below. 'SHAREPLEX\_ROLE' will be recreated correctly by the setup using the 'USERADMIN' role."

### To run the upgrade:

- 1. Log in to the system as the user that will be named as the SharePlex Administrator during this installation. This user will own the installation files and binaries.
- 2. (Reinstallations) If **sp\_cop** is running, shut it down.
- 3. Copy the installation file to a temporary directory where you have write permissions.
- 4. Grant executable permissions to the file.
  - # chmod 555 installation\_file
- 5. Run the .tpm file. If installing SharePlex in a cluster, run the installer from the primary node (the one to which the shared disk is mounted)
  - # .linstallation\_file

6. You are prompted for the following:

| Prompt for:                                                      | Input                                                                                                    |  |  |
|------------------------------------------------------------------|----------------------------------------------------------------------------------------------------|--|--|
| Installation type                                                | Select <new installation="">.</new>                                                                                                    |  |  |
| Product directory location (path)                                | Enter the path to the existing SharePlex installation directory.                                                                                                  |  |  |
| Variable data directory location                                 | Enter the name of the existing variable-data directory.                                                                                                    |  |  |
| SharePlex Admin<br>group                                         | Enter the DBA-privileged group to which the SharePlex Administrator user belongs, which owns the SharePlex binaries.                                              |  |  |
| TCP/IP port for<br>SharePlex                                     | Enter the port number of the SharePlex instance you are upgrading.                                                                                                |  |  |
| License key (do you want to upgrade?)                            | Press <b>Enter</b> to accept the default of $\mathbf{N}$ (no) to keep the existing license, or enter Y to specify a new license key if required for this upgrade. |  |  |
| Please specify platform<br>for license key (select a<br>number): | Please select the appropriate number from the following list of platforms to install the license key:                                                             |  |  |
|                                                                  | 1) Oracle                                                                                                    |  |  |
|                                                                  | 2) File                                                                                                    |  |  |
|                                                                  | 3) JMS                                                                                                    |  |  |
|                                                                  | 4) Kafka                                                                                                    |  |  |
|                                                                  | 5) SQL Server                                                                                                    |  |  |
|                                                                  | 6) Postgres                                                                                                    |  |  |
|                                                                  | 7) MySQL                                                                                                    |  |  |
|                                                                  | 8) Snowflake                                                                                                    |  |  |
|                                                                  | 9) Event Hubs                                                                                                    |  |  |
|                                                                  | 10) All Platforms                                                                                                    |  |  |
|                                                                  | q) Quit License Utility                                                                                                    |  |  |
|                                                                  | <b>NOTE:</b> To install a trial version of SharePlex, users need to select the <b>All Platforms</b> option.                                                       |  |  |
| License key                                                      | (If Y was selected) Enter the new license key that you received from Quest.                                                                                       |  |  |

The installer displays the location of the install log file and then quits.

- 7. Run the appropriate Database Setup utility for your database to upgrade the SharePlex database account. See SharePlex utilities in the "SharePlex Installation and Setup Guide".
- 8. Repeat all of the installation procedures for all Unix and Linux machines that host an Open Target database.

# **Verify Partition Schemes**

If you are upgrading from a SharePlex version earlier than 9.0, the method of creating and storing partition schemes and row partitions for horizontal partitioning has changed. This information no longer is stored in the database.

When you run database setup during an upgrade, it converts the data from the SHAREPLEX\_PARTITION table to the new internal storage format. After the conversion, you can view the partitions with the **view partitions** command in **sp\_ctrl** to ensure that the partitions converted properly.

NOTE: For more information about the view partitions command, see the SharePlex Reference Guide.

#### To view row partitions:

- 1. Run sp\_ctrl on the source system.
- 2. Issue the following command with either option, depending on whether you want to view all partitions or just those for a particular partition scheme.

sp\_ctrl> view partitions for {scheme\_name | all}

The following is an example of converted partition schemes. Note that the conversion program populates the **Name** field with the name of the queue from the **Route** column.

| Scheme  | Name       | Route                     | Hash | Condition    |
|---------|------------|---------------------------|------|--------------|
|         |            |                           |      |              |
|         |            |                           |      |              |
| HASH4   | hash       | sys02:hash #@o.ora112     | 4    | ROWID        |
| TEST_CT | highvalues | sys02:highvalues@o.ora112 |      | sales>=10000 |
| TEST_CT | lowvalues  | sys02:lowvalues@o.ora112  |      | sales<10000  |

# About us

### We are More than Just a Name

We are on a quest to make your information technology work harder for you. That is why we build community-driven software solutions that help you spend less time on IT administration and more time on business innovation. We help you modernize your data center, get you to the cloud quicker and provide the expertise, security and accessibility you need to grow your data-driven business. Combined with Quest's invitation to the global community to be a part of its innovation, and our firm commitment to ensuring customer satisfaction, we continue to deliver solutions that have a real impact on our customers today and leave a legacy we are proud of. We are challenging the status quo by transforming into a new software company. And as your partner, we work tirelessly to make sure your information technology is designed for you and by you. This is our mission, and we are in this together. Welcome to a new Quest. You are invited to Join the Innovation<sup>™</sup>.

### Our Brand, our Vision. Together.

Our logo reflects our story: innovation, community and support. An important part of this story begins with the letter Q. It is a perfect circle, representing our commitment to technological precision and strength. The space in the Q itself symbolizes our need to add the missing piece — you — to the community, to the new Quest.

# **Contacting Quest**

For sales or other inquiries, visit www.quest.com/contact.

## **Technical Support Resources**

Technical support is available to Quest customers with a valid maintenance contract and customers who have trial versions. You can access the Quest Support Portal at https://support.quest.com.

The Support Portal provides self-help tools you can use to solve problems quickly and independently, 24 hours a day, 365 days a year. The Support Portal enables you to:

- Submit and manage a Service Request
- View Knowledge Base articles
- Sign up for product notifications
- · Download software and technical documentation
- View how-to-videos
- Engage in community discussions
- Chat with support engineers online
- · View services to assist you with your product